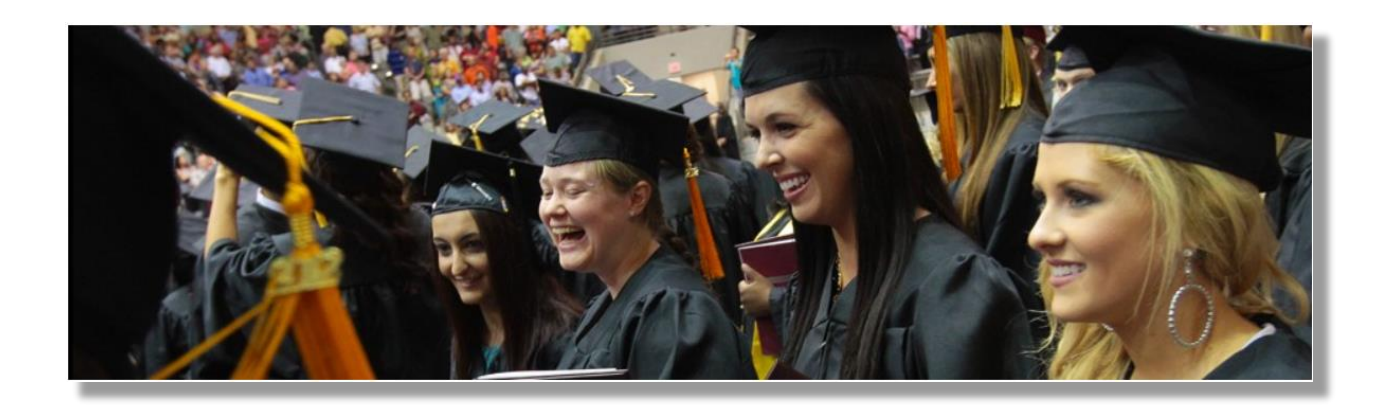

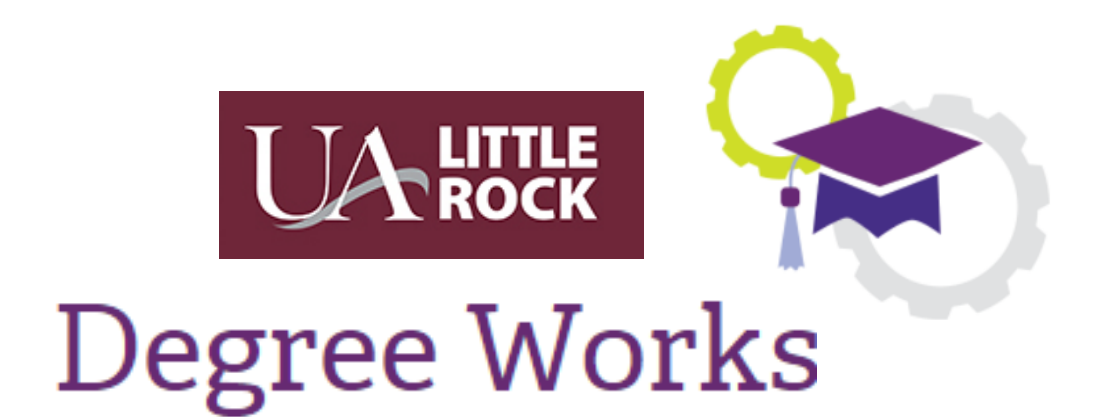

## *Helping students to stay motivated and graduate on time!*

# **Reference Guide v1.2**

**Fall 2017/Spring 2018**

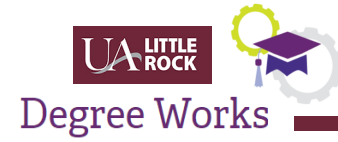

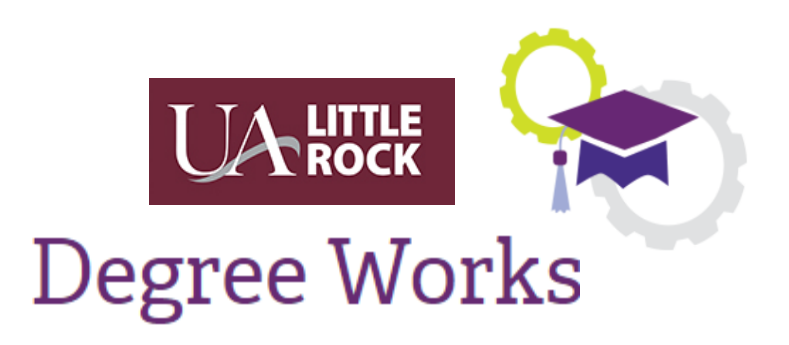

UA Little Rock's comprehensive academic advising, transfer articulation, and degree audit solution that aligns students, advisors, and colleges to a common goal: *helping students graduate on time!*

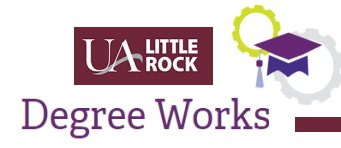

# **Table of Contents**

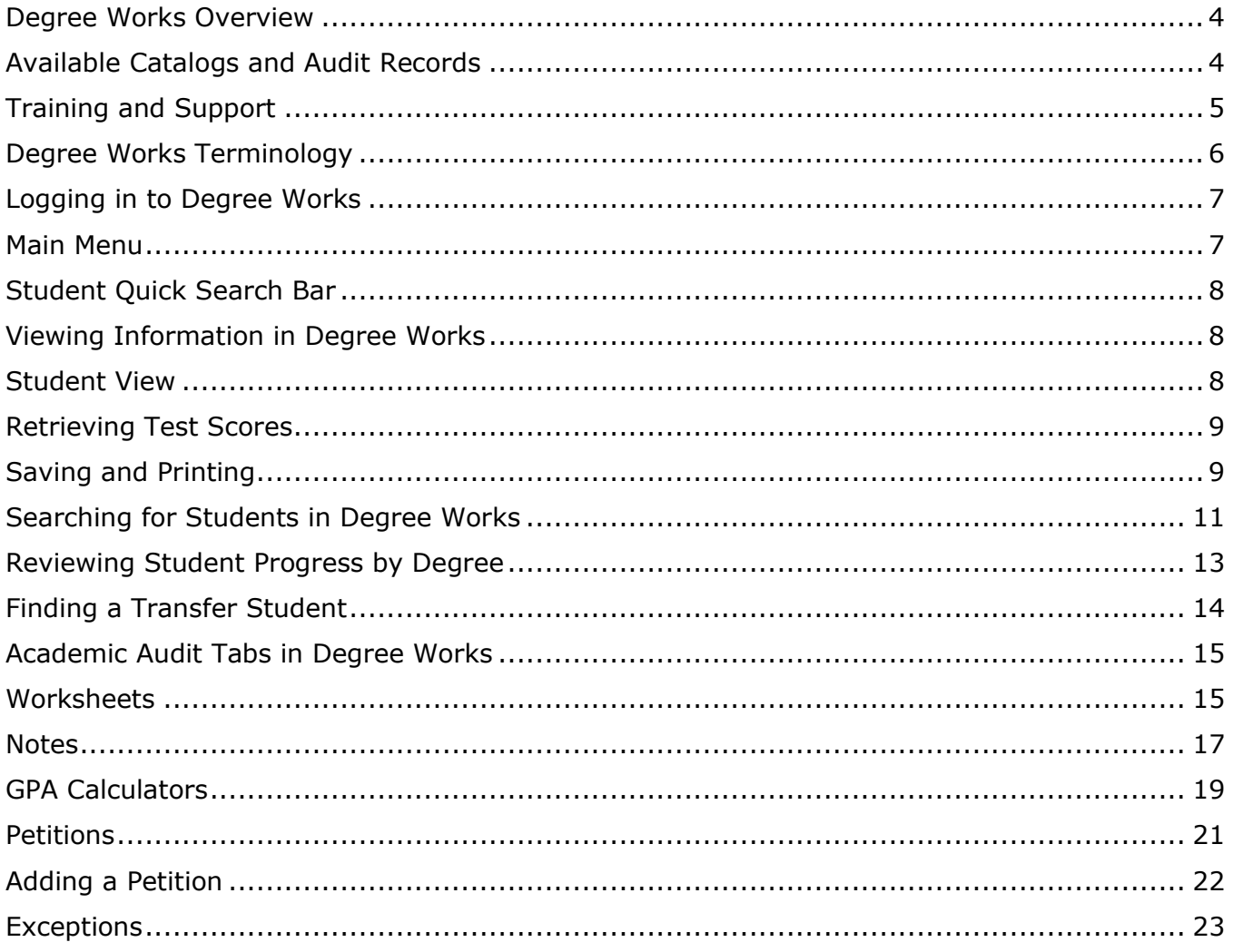

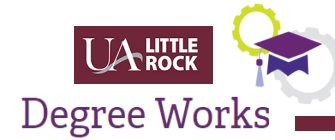

### <span id="page-3-0"></span>Degree Works Overview

Degree Works is UA Little Rock's academic advising and degree audit tool that helps students and their advisors successfully navigate degree requirements. Using this tool, students can easily identify courses that are required for each term throughout their academic career, and bring them towards their goal of graduation day. Degree Works will be used as the Degree Audit system found in BOSS for students who enter UA Little Rock beginning Fall 2017, or have a Fall 2017 or later catalog year.

#### The Benefits of Degree Works

Degree Works is the tool that facilitates the advisory process with faculty and students, streamlines exceptions, processes petitions and tracks a student's progress. It assists students in determining, scheduling and adjusting as needed, the academic requirements that are necessary to complete their degree and graduate.

The features in Degree Works provides Faculty and Students the ability to:

- View requirements for student degree programs,
- Understand how completed, in-progress, and planned courses apply to the degree requirements,
- View overall and major grade point averages,
- Plan for future semesters and registration for classes,
- Create "What-If" scenarios to process speculative degree audits based on current class history,
- Enter notes and advice given to students that is viewable by the student and other advisors,
- Minimize potential errors by configuring consistent, pre-defined degree plans,
- Support more timely degree certification, and
- Reduce paperwork and manual program check sheets.

#### <span id="page-3-1"></span>Available Catalogs and Audit Records

As of March 1, 2017, Degree Works will include audits for all degrees, majors, minors, concentrations and certificates found in the Fall 2017/Spring 2018 Undergraduate Catalog. There are some Graduate programs that have been entered and the rest are in the process of being built, which start with catalog year of Fall 2016.

Depending on the catalog year of your student, they may not be in Degree Works. Catalog years prior to Fall 2017 are in the previous degree audit system, CAPP, accessible in BOSS.

If you are moving a student to the Fall 2017 catalog, you must first review all previously applied Individual Degree Adjustments (IDAs) to verify that they are applicable change(s) under the new catalog's requirements. This review must be completed prior to any request to move degree adjustments to Degree Works submitted by the Advisor. Once reviewed, the Advisors with appropriate access, can request to have the old IDAs applied in Degree Works through the Degree Works Petition Process. This will be noted with the "Other" request with wording to include:

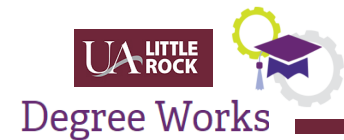

"Please apply previously applied IDAs for this student under the new \_\_\_\_ (state catalog year) for \_\_\_\_\_\_\_\_\_\_\_\_\_\_\_\_\_\_\_\_\_(the particular block) in Degree Works." If there are any questions on the re-application of the adjustment(s), you will be contacted via email from the Records and Registration Office. Please allow five to seven (5 to 7) business days for processing.

Once a Fall 2017 catalog year or later has been entered for the student, it will update overnight in Degree Works.

### <span id="page-4-0"></span>Training and Support

The completion of Degree Works training is a prerequisite for obtaining access. Once completed your Dean or Director will submit your training certificate to Records and Registration to setup your access. The Degree Works online training is located here: [https://a.ualr.edu/itservices/training/index.php.](https://a.ualr.edu/itservices/training/index.php) Your NetID username and password will log you in to the "Self-Paced" training tab where you can access the Degree Works Training.

Advisors can contact their College Representatives for assistance:

- Trakenya Dobbins, Academic Advising
- Amy Frets, College of Engineering and Information Technology
- Heather Reed, College of Education and Health Professions
- Sherrie Kearney, Graduate School
- Lynnette Brown, College of Business
- Rachel Jones, College of Social Sciences and Communication
- Johanna Lewis, College of Arts Sciences and Letters

Internet Explorer 11 may cause issues with printing reports. It is recommended that you utilize other, newer, web browsers like Chrome or Firefox. You may also need to enable popups for the Degree Works site for some functions which open new windows to work.

For technical questions or issues, contact the Information Technology Services Assistant Center at (501) 916-3011, or submit a ticket for assistance through the IT Services website at [http://ualr.edu/itservices/help.](http://ualr.edu/itservices/help)

If you would like to provide some input on Degree Works, please navigate to the following Google form and let us know what you think! [Degree](https://goo.gl/forms/eyplTCjgrLZLZ3oX2) Works 2017 Survey.

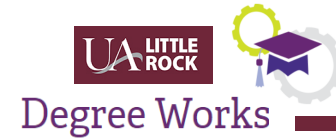

### <span id="page-5-0"></span>Degree Works Terminology

There are some differences in terminology between the previous degree audit system, CAPP, and Degree Works, along with new features and functionality that is worth noting.

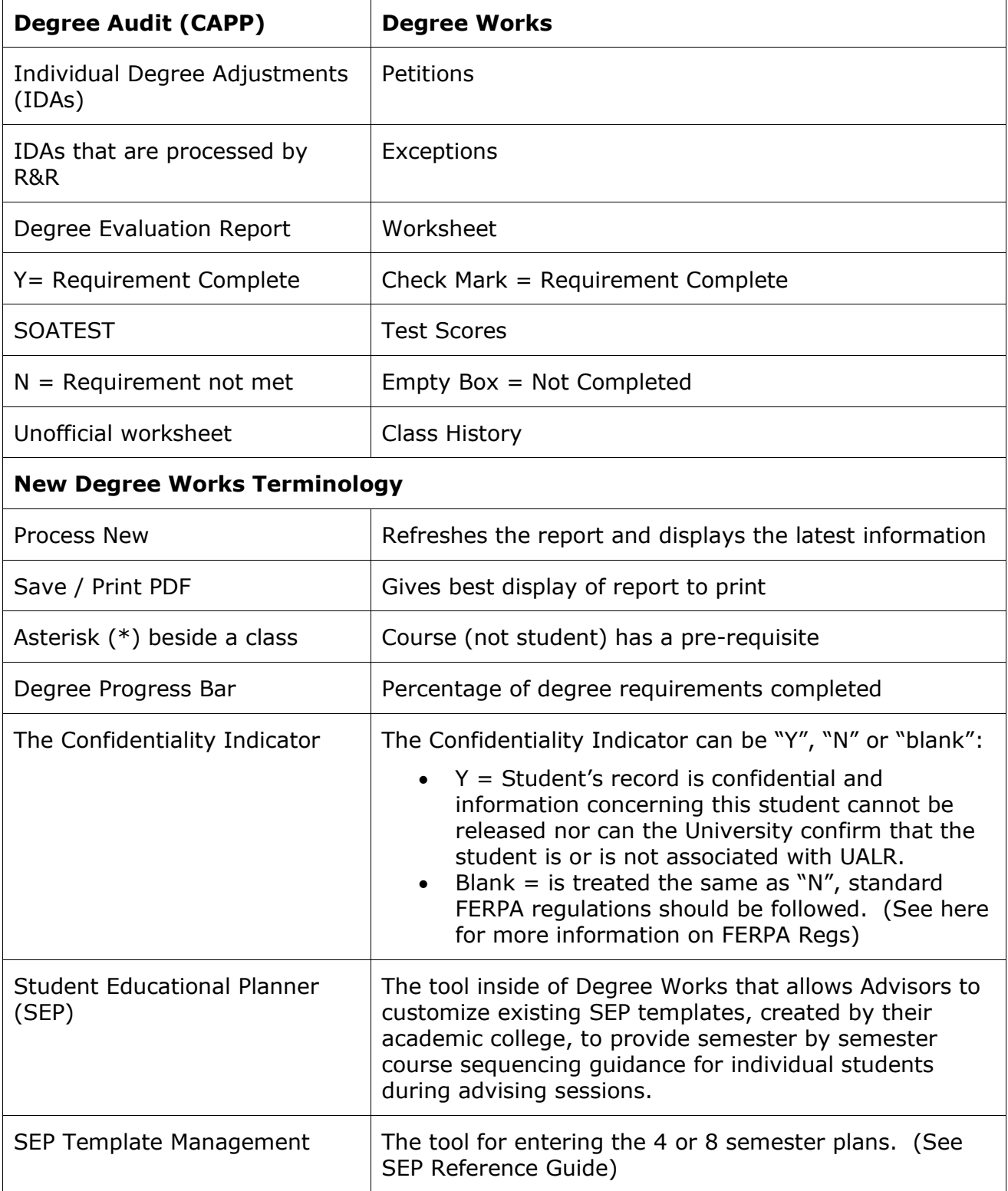

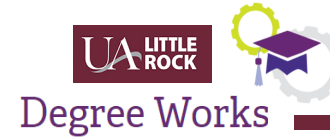

### <span id="page-6-0"></span>Logging in to Degree Works

Degree Works is a web-based application that Faculty and Students can access with their NetID and password through:

- 1. Blackboard
- 2. BOSS
- 3. Directly from [https://degreeworks.ualr.edu](https://degreeworks.ualr.edu/)

Once logged in, the Degree Works Landing page will display.

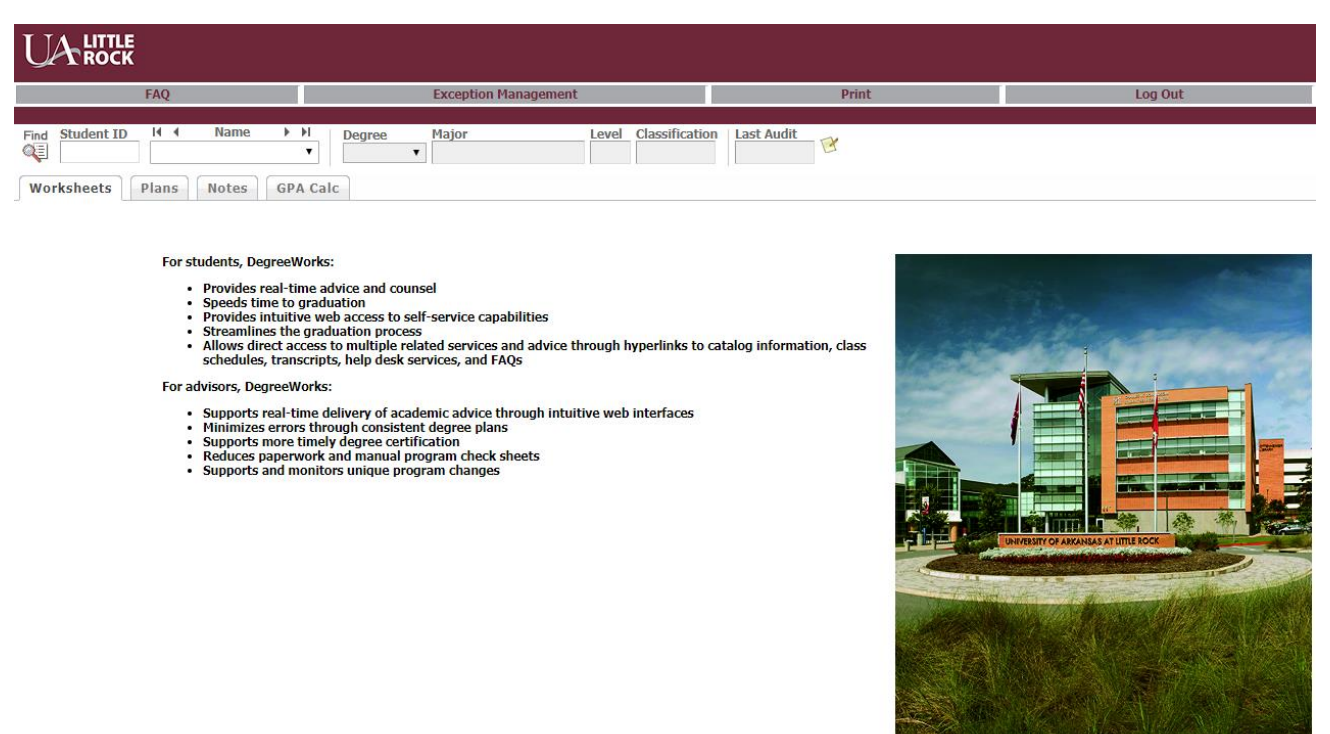

From the Degree Works Landing page, there are three levels of navigation available with different features and functionality:

- 1. Navigation Bar
- 2. Student Information and Selection Bar, and
- 3. The Audit Navigation Tabs

### <span id="page-6-1"></span>Main Menu

The Main Menu is displayed at the top of each page in Degree Works.

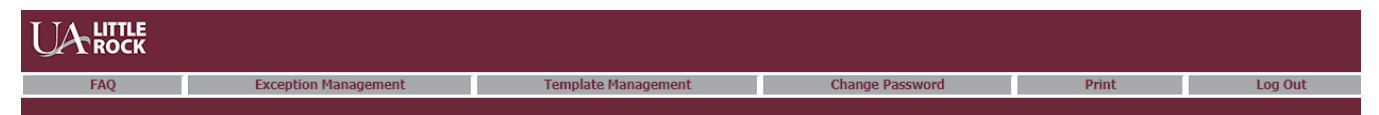

It is accessible throughout the application and provides links for quick access to the following features:

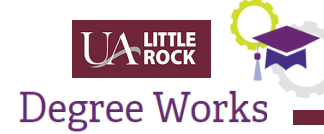

- FAQ Frequently Asked Questions about the application and its purpose
- Exception Management Provides a direct link to Exceptions
- Print Allows the user to print a screen being viewed
- Log Out Allows the user to manually log out of the Degree Works application

### <span id="page-7-0"></span>Student Quick Search Bar

The **Student Quick Search Bar** will appear at the top of the page. This is a quick and easy way to find a student's information in Degree Works. All entries in the student's information header are auto-populated from data found in Banner. The Last Audit Date is updated only when new information from Banner is loaded during a nightly refresh.

Faculty Advisors can view information for all students.

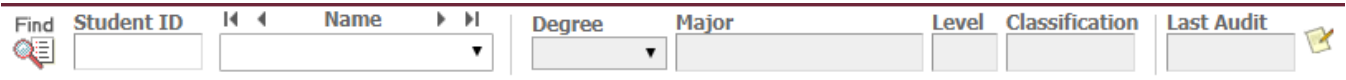

Keep in mind that undergraduates with a catalog year of Fall 2017 or later, and graduate students in 2016 programs and later are in Degree Works.

### <span id="page-7-1"></span>Viewing Information in Degree Works

There are various Views in Degree Works to navigate a user to student data based on the information they need or the task they want to perform. The following views are available for selection under the "Format" dropdown list.

These views are:

- 1. Student View
- 2. Graduation Checklist
- 3. Registration Checklist
- 4. Student Data Report

### <span id="page-7-2"></span>Student View

This format is what is seen by the Student and provides information about completed, inprogress and remaining degree requirements.

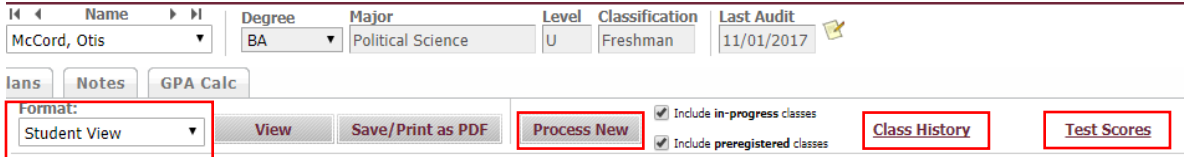

The Student View is updated nightly. To update the record after updates have been made to the Student records, click the Process New button to update the student record to reflect recent changes made in Degree Works.

Notice the Audit Date will change to "Today's" date.

Click the Class History button to see all classes the student has completed.

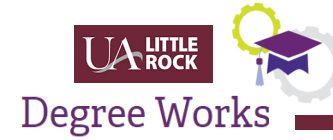

### <span id="page-8-0"></span>Retrieving Test Scores

From the Student View, click **Test Scores**. **NOTE: You no longer have to go to SOATEST in Banner to find Test Scores for a student.**

This will display the student's test scores along with the following information:

- The highest test score for each test taken
- The date the test was taken, and
- Test scores for the last five years

COMPASS Admission Sum (13-MAY-2016) Score: 226 COMPASS Algebra Test (20-OCT-2016) Score: 042 COMPASS Composition Placement (13-MAY-2015) Score: 099 COMPASS Reading Placement (13-MAY-2015) Score: 099

### <span id="page-8-1"></span>Saving and Printing

Clicking the **Save/Print as PDF** button from the **Student View** will display the entire worksheet. The worksheet can be printed to a local printer or saved as a PDF document.

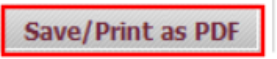

Click the double arrows in the right hand corner:

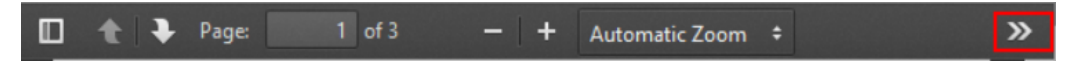

This will display a menu for printing or downloading the worksheet as a PDF.

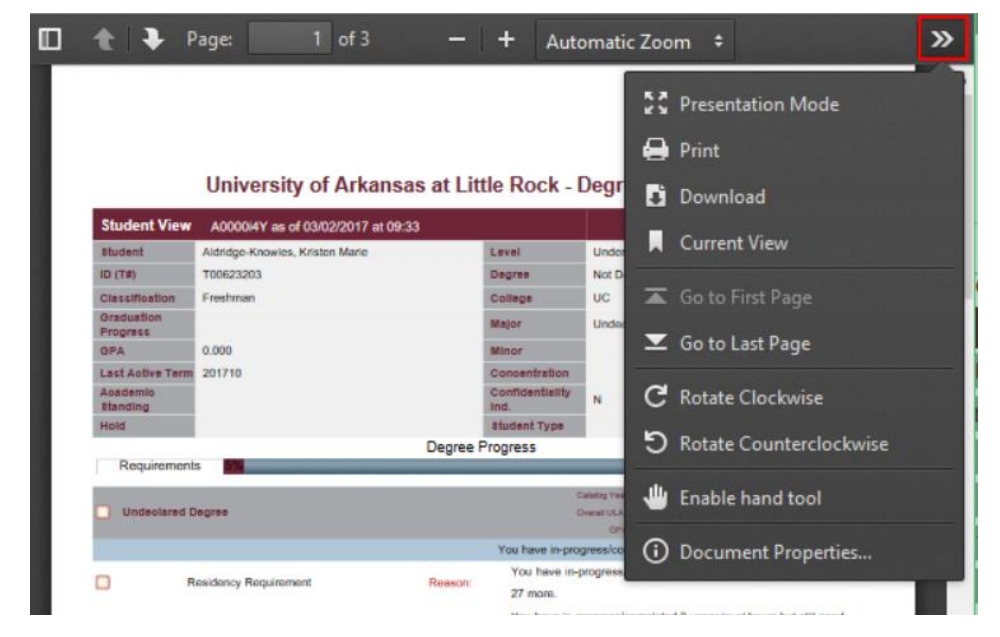

When finished, click the "x" in the upper right hand corner to close the dialog box.

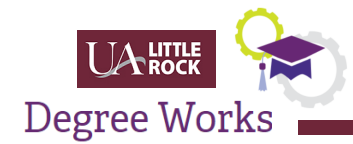

An "\*" after the course number indicates that the class has a prerequisite.

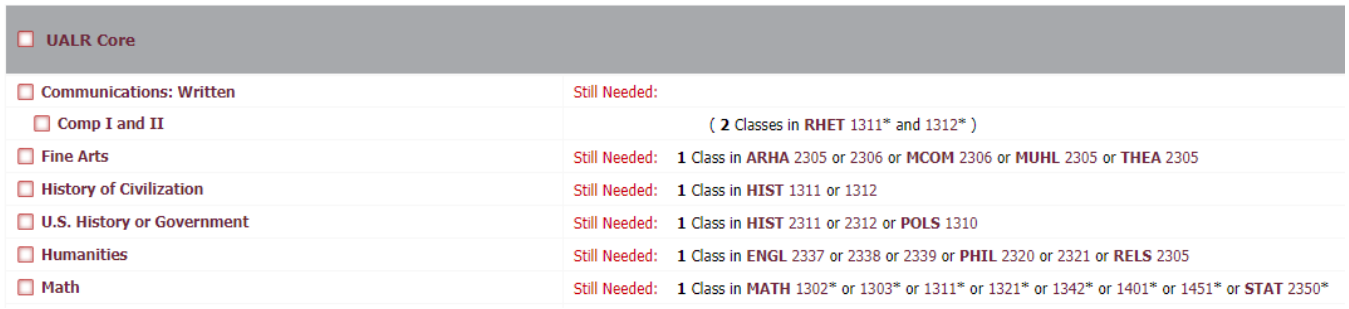

Notes entered by an Advisor will be added to the worksheet and can replace your advising record.

Scroll to the bottom of the screen to see where your notes have been added.

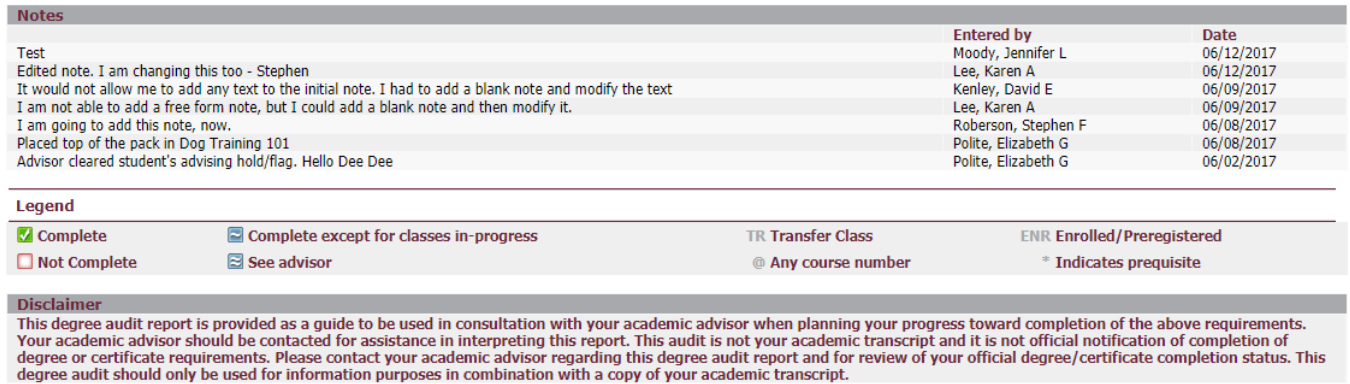

**Note to Advisors: This replaces your advising record as long as you add notes per your college's protocol.**

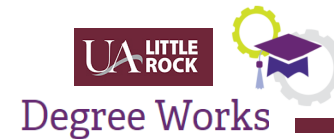

### <span id="page-10-0"></span>Searching for Students in Degree Works

From the **Student Search Bar**, click the **Find** button in the upper left hand corner of the screen.

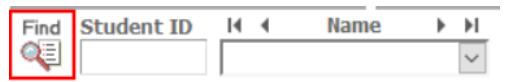

You can locate a specific student by entering their last name in the Last Name field. The last name field is not case sensitive. Note that when selecting students by last name, degree or any query, the students are loaded into Degree Works in alphabetical order.

The audit for the first student in the list will automatically be opened by default.

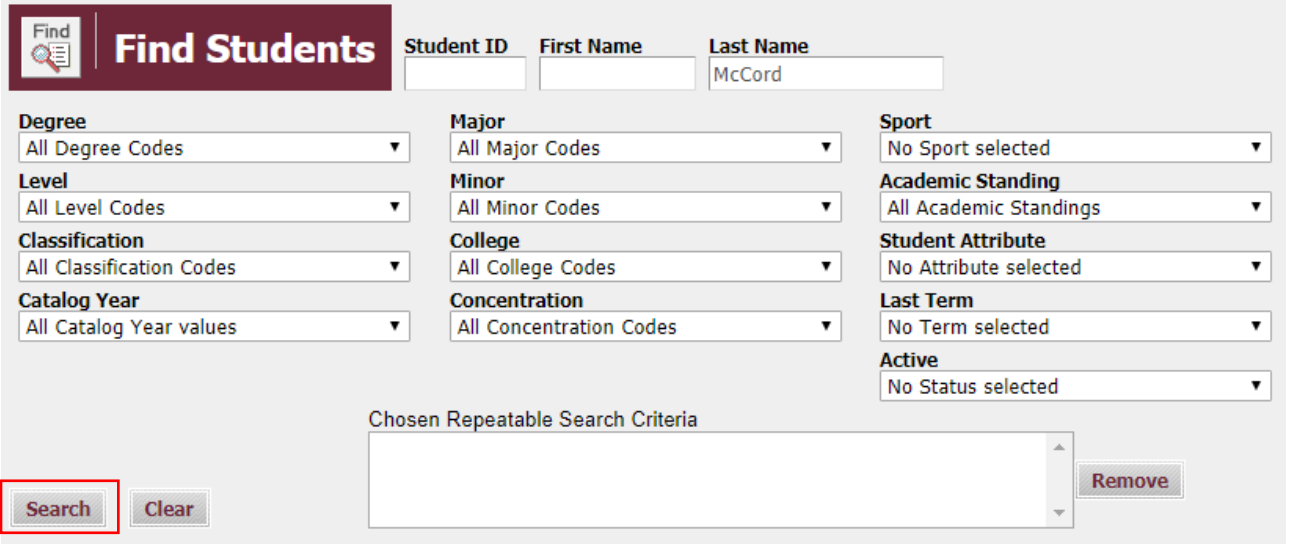

#### Click the **Search** button.

A list of Students will display below. Check the box next to the Student's name of interest.

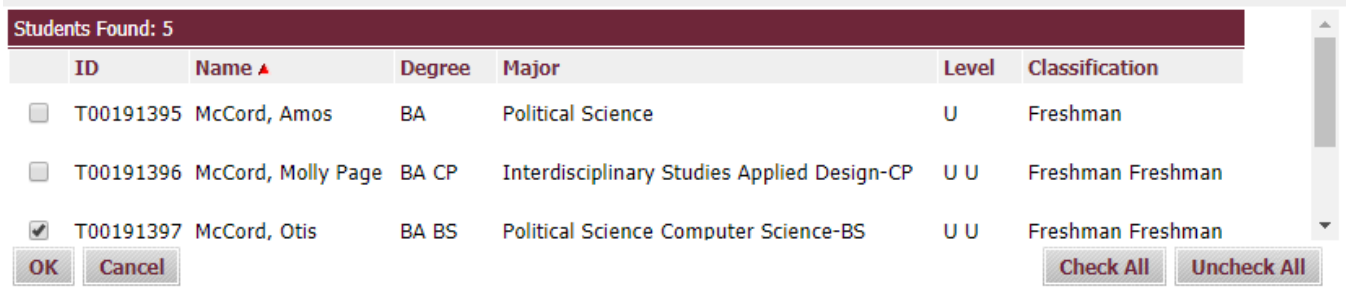

#### Click **OK**.

The courses they have completed as well as the outstanding requirements can be reviewed. From this example the student still needs to complete Humanities in the UALR Core.

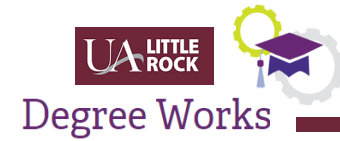

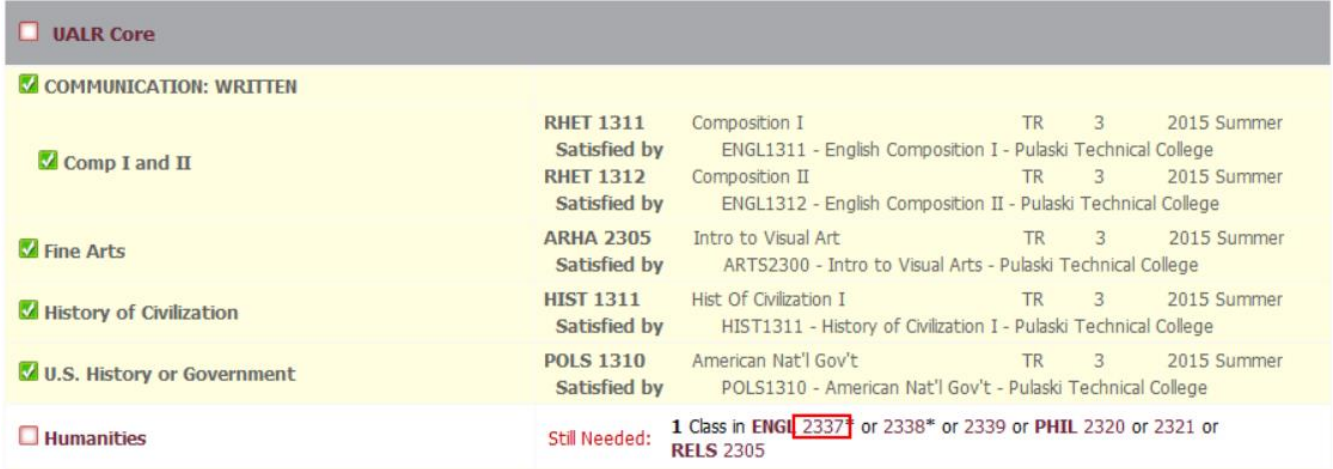

A course noted as "**Still Needed**" are ones to address during the advisory session with the student.

Click the Department and Course number next to the class still outstanding. For this example click the course ENGL 2337.

The course information is displayed along with Prerequisite information, the scheduled classes and available seats.

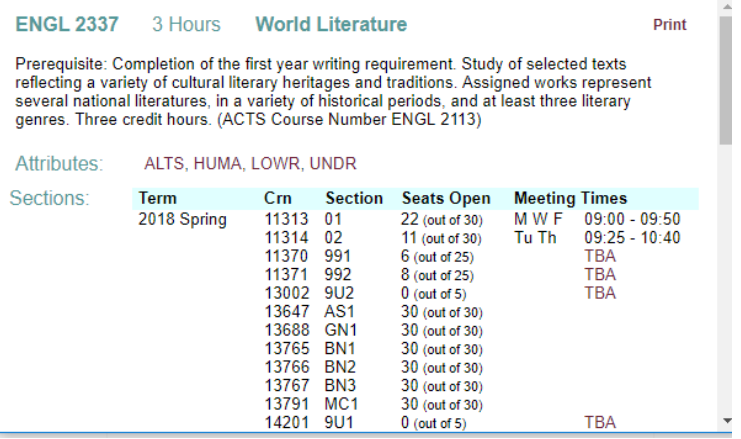

Click the "X" in the upper right hand corner to close the dialog box.

With the exception of the Confidential and Hold boxes, any missing information that appears in this section indicates that the data has not been entered into the Banner system

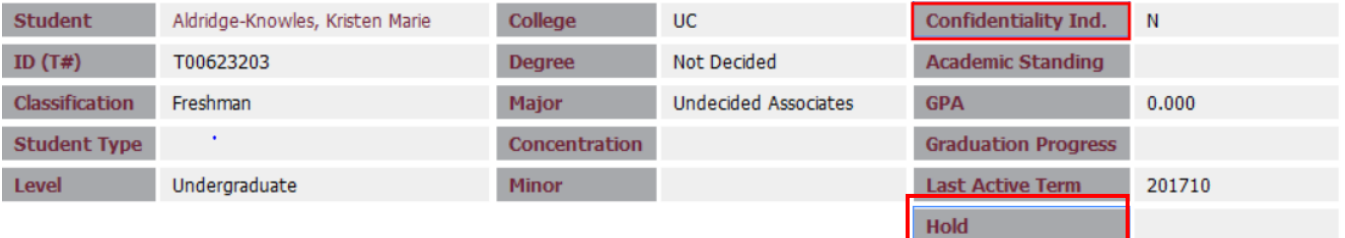

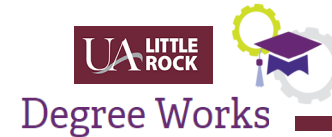

### <span id="page-12-0"></span>Reviewing Student Progress by Degree

Faculty can view student's progress by their Major. To find students by this criteria, begin by clicking the Find button.

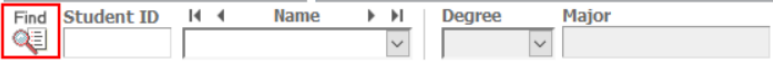

Click the dropdown box next to Major.

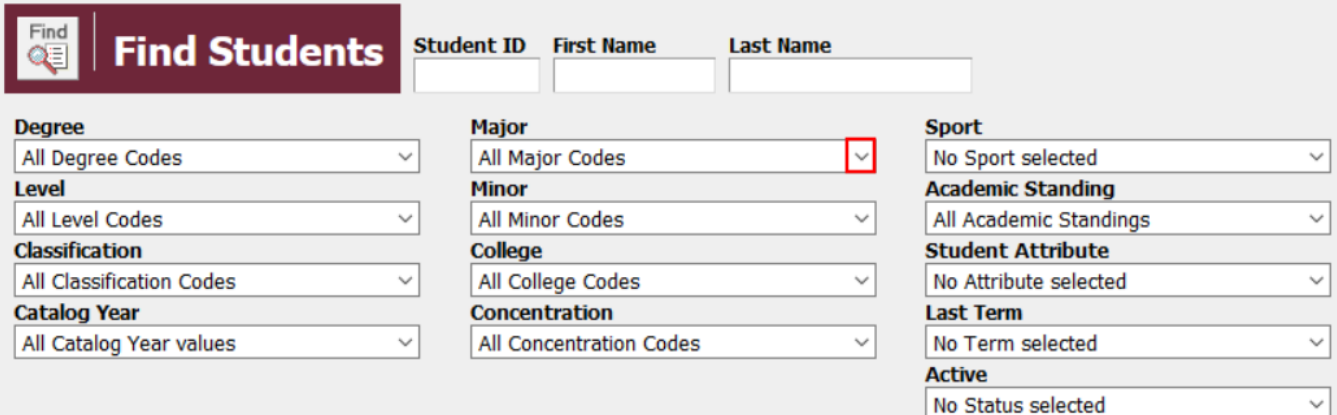

A list of available Degrees are presented for selection. For this example, Accounting-BBA is selected.

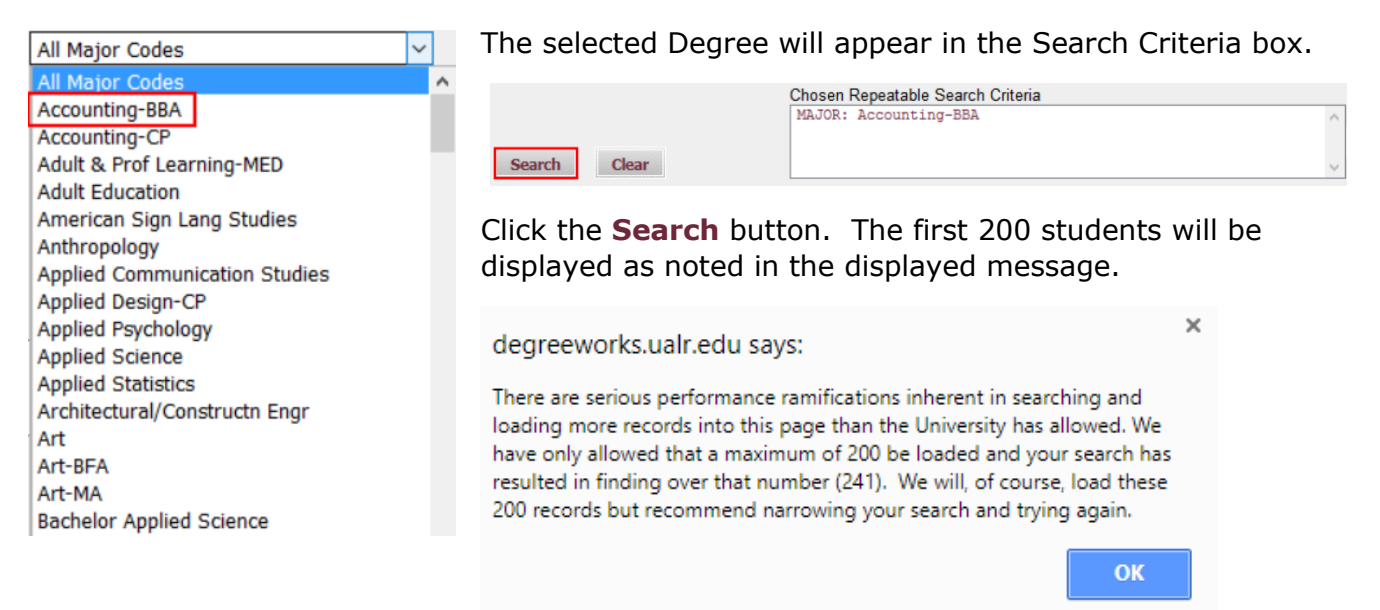

Either select all students to review or click the **"Uncheck All"** button to select a specific student from the list by scrolling to their name.

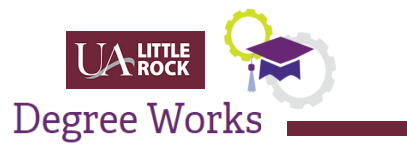

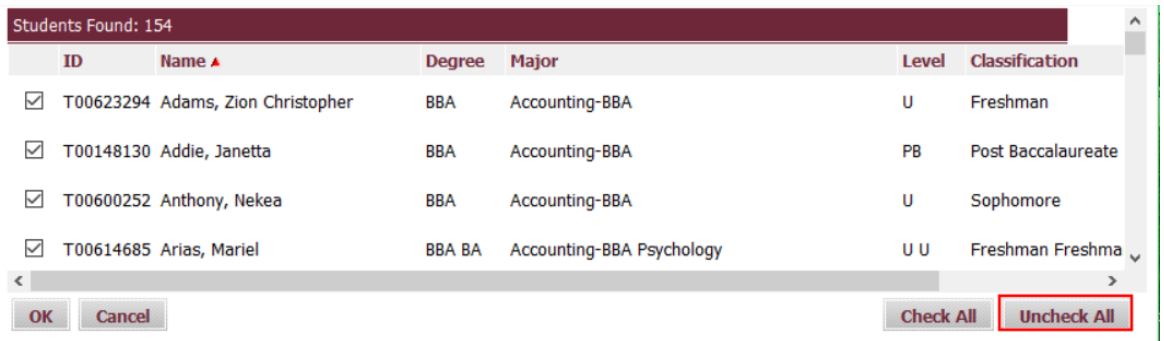

Selecting **Check All** will load all the students for that Major in alphabetical order with the first student in the list displayed.

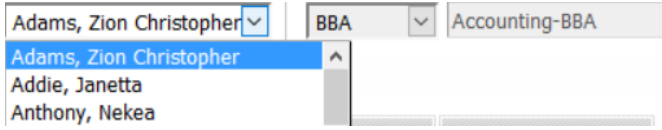

Other students in that Major are selectable from the drop down list.

It's that easy to switch between and locate Students by their Major in Degree Works.

### <span id="page-13-0"></span>Finding a Transfer Student

Search Transfer Students by entering their T-Number in the Student ID field.

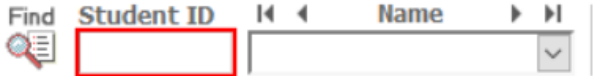

Click the Find button or simply hit Enter. The course information they are transferring will display along with codes that reflect the grade they received for the class.

 $TR = a C$  or better grade has been transferred

 $TE = a "D Transfer form"$  has been completed

In addition, courses that satisfy a UALR Core requirement and where it was completed is available for review.

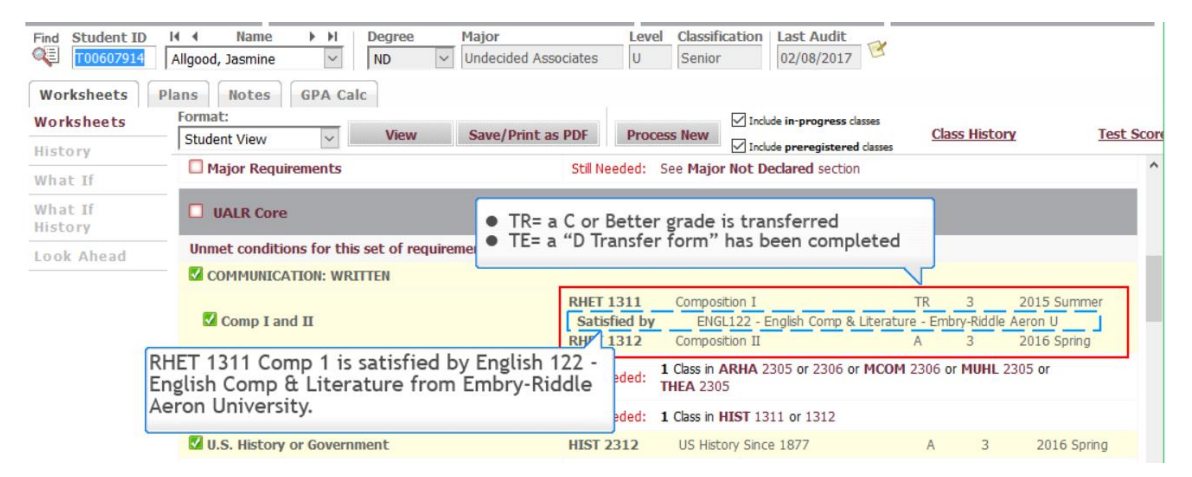

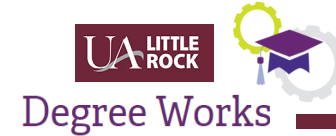

### <span id="page-14-0"></span>Academic Audit Tabs in Degree Works

Once a student audit has been selected, advisors have the following audit tools available:

- 1. Worksheets
- 2. Plans
- 3. Notes
- 4. GPA Calculator

### <span id="page-14-1"></span>**Worksheets**

The Worksheets Tab opens the Degree Works Academic Audit. This tab automatically opens when a student is selected, and contains the following features and functionality:

#### History Tab

Format:

Degree Works automatically saves the last three instances of the academic audit, in addition to any audits frozen by the Degree Works Administrator. To access these audits, click on the **History** link located under the Worksheets tab.

Choose the desired historical audit from the drop down menu labeled Historic Report and click View.

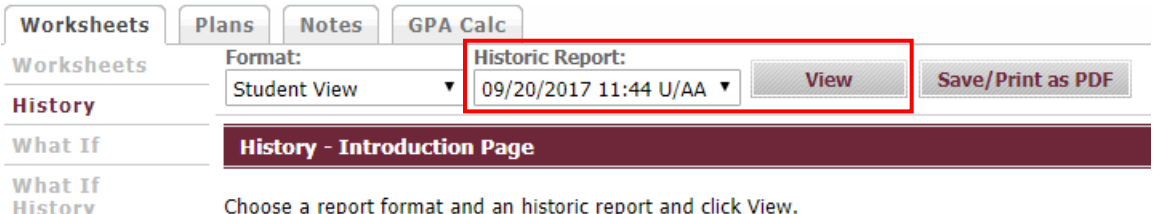

The Report will display. There is also an option to Save/Print as PDF if needed.

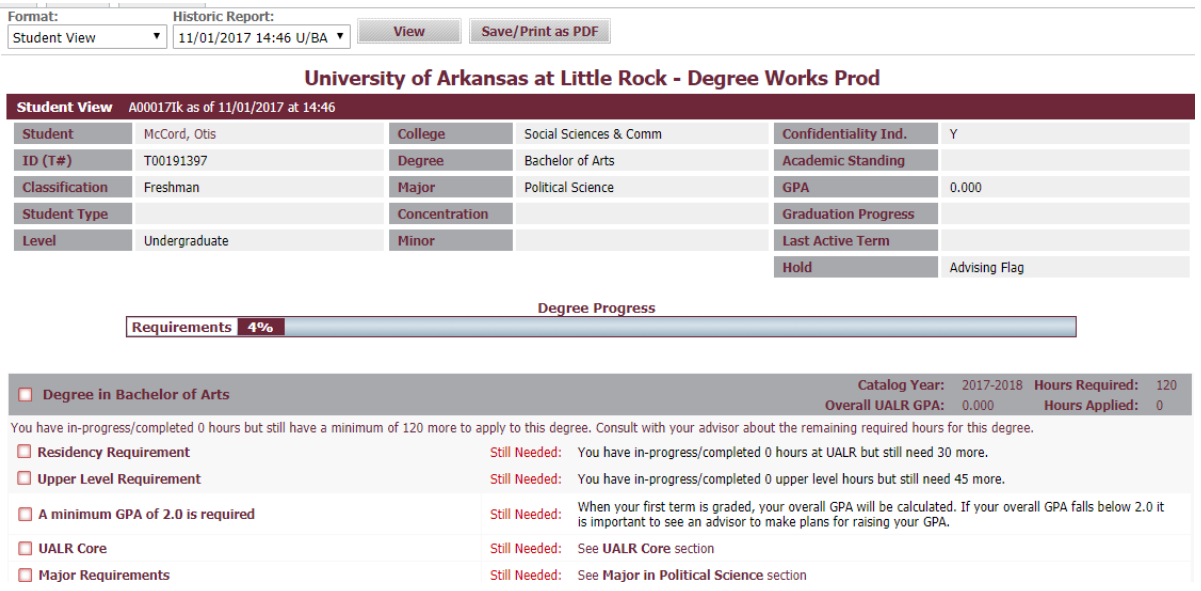

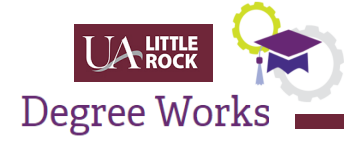

#### What-if

The **What If** functionality of Degree Works allows students and advisors the ability to view the Academic Audit using alternate selection criteria such as a different major, minor, concentration or alternate catalog year.

Click the "What If" tab under Worksheets and the following screen will display. From here various scenarios can be generated for a student to determine the requirements for a change in their area of study, catalog year, etc. This is for planning and informational purposes only.

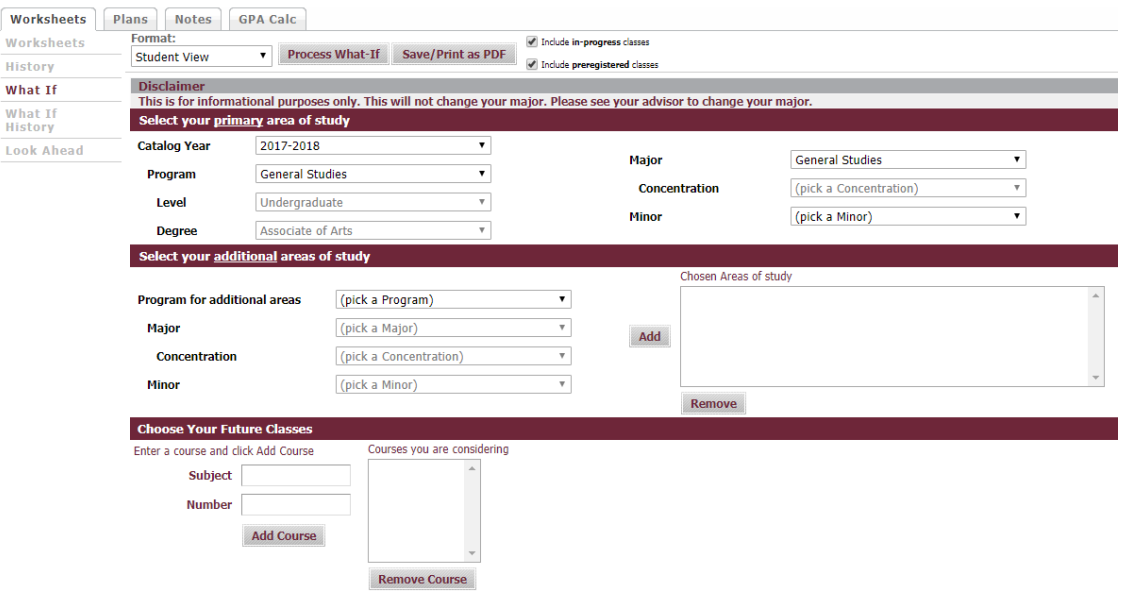

#### Look Ahead

The **Look Ahead** feature of Degree Works allows students and advisors the ability to enter courses being considered and then view an Audit with those courses included to determine how the courses apply to the Degree Plan.

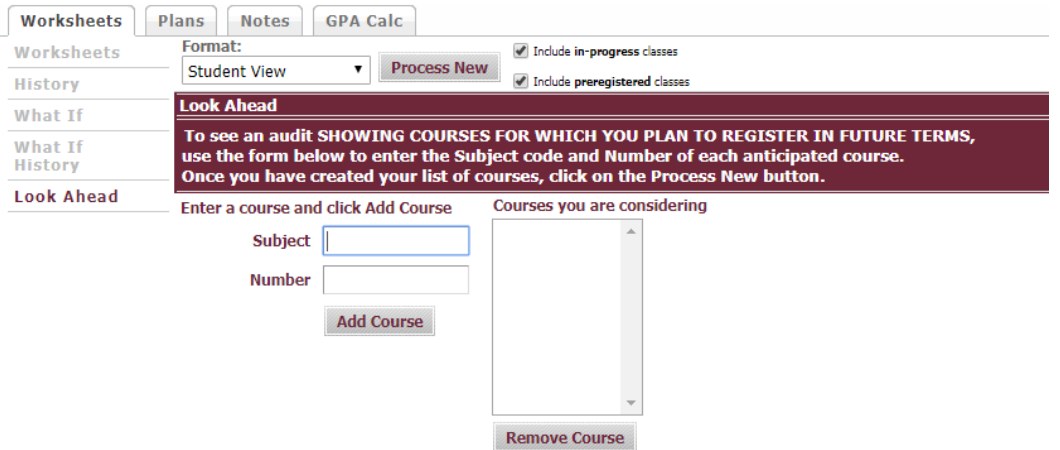

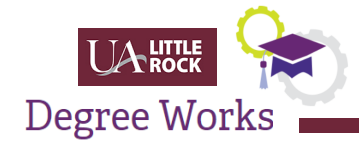

#### Degree Progress Bar

The **Degree Progress Bar** displays an estimated progress for completion. This indicator is only an estimate and should not be used for advisement.

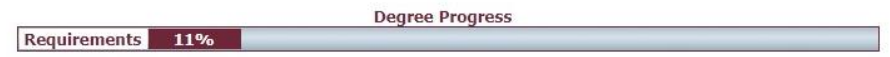

#### Plans

The Student Education Planner (SEP) is accessible from the Plans tab and allows an Advisor to build with the student a complete, concrete course plan that will lead to graduation. The SEP should be created at the first advising session and updated at each subsequent advising session to be most useful for the student and advisor.

#### <span id="page-16-0"></span>**Notes**

The **Notes** feature allows Advisors to easily document their academic advising activities on a Student's Degree Audit record. Advisors can leverage predefined notes, enter free text or a combination of both. These **Notes** are available globally so be aware that everyone, including students, can see them.

#### Viewing and Adding Notes

To access the Notes section, click the **Notes** tab.

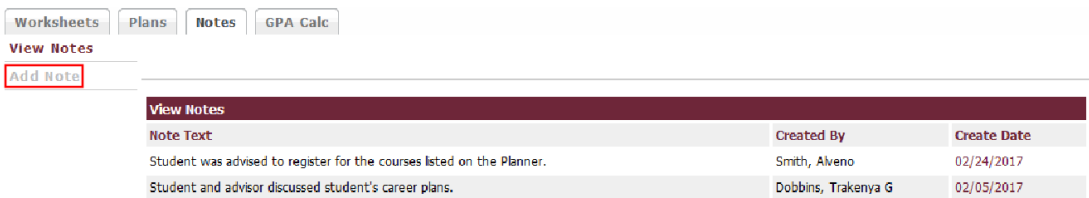

Previous notes entered for the student will appear along with who created it and when.

#### **Note: If a Note requires editing, submit the request to Records and Registration for processing.**

To add a new Note, click the **Add Note** button.

As a starting point, you can choose from a list of predefined notes by clicking the drop down arrow and selecting a topic that was discussed.

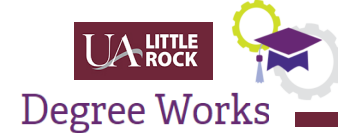

#### **Add New Note**

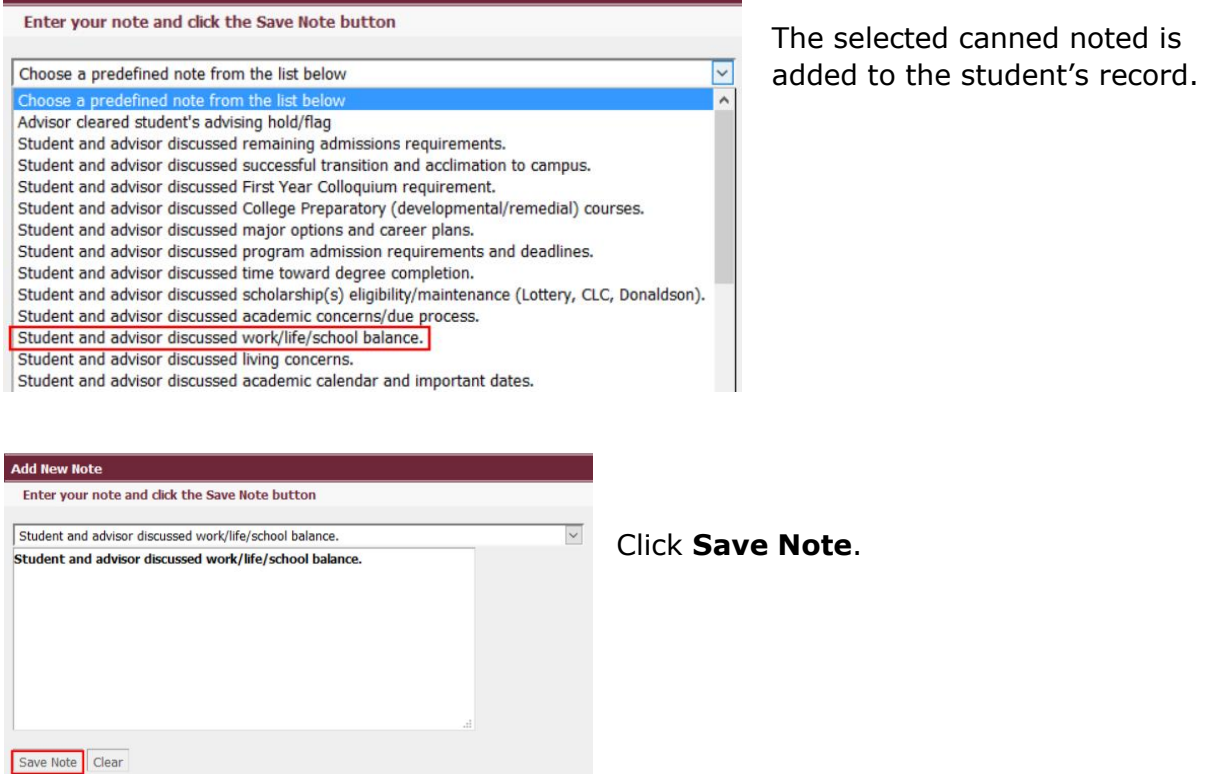

To process the note entered for a student in real time, click the **Run New Audit** button.

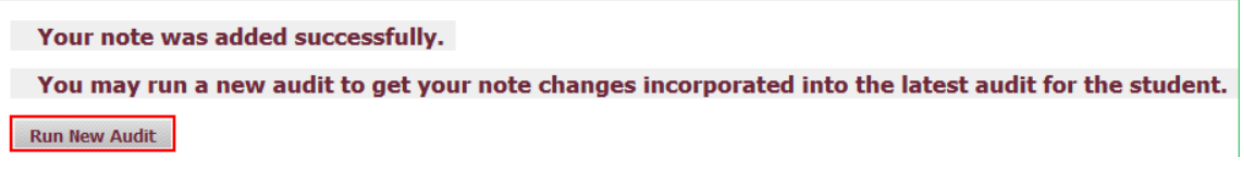

Click the **Notes** tab to confirm the note was added. The text is displayed with the author and created date.

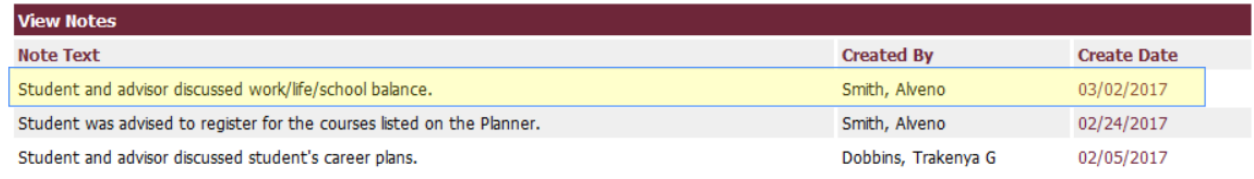

Freeform notes and canned notes can be added at the same time.

To add a freeform note, click the **Notes** tab.

Click in the **Notes** section to type a freeform a note.

**Keep in mind everyone can see Notes entered, including Students.**

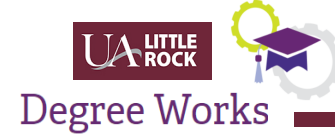

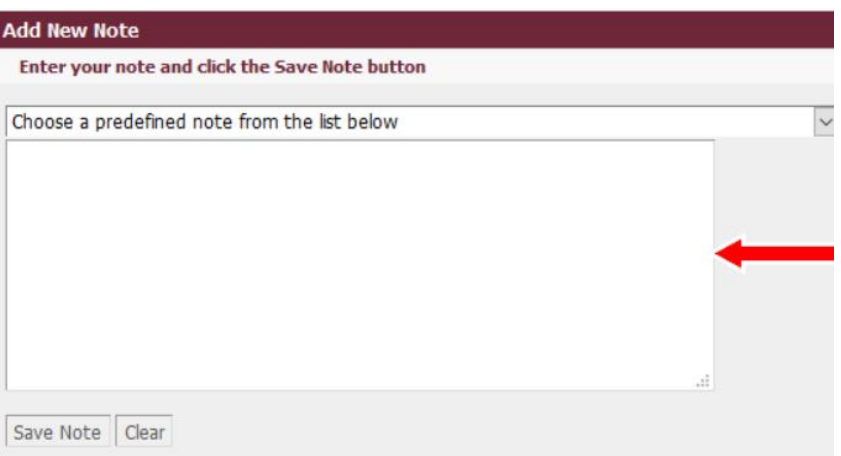

Click **Save Note** when complete.

Click the **Run New Audit** button to add the **Note** and update the student's record in Degree Works.

#### <span id="page-18-0"></span>GPA Calculators

Degree Works offers Advisors and Students the ability to project grade point averages for either graduation or a single term, as well as receive advice in achieving a desired grade point average based on the courses and goals in the audit record.

To access these calculators, click on the **GPA Calc** tab located on the landing page.

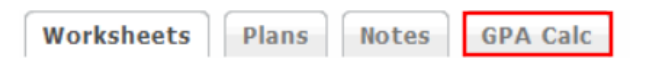

You'll have access to three types of **GPA Calculators**:

- 1. Graduation Calculator
- 2. Term Calculator
- 3. Advice Calculator

#### 1. Graduation Calculator

This is the default calculator. The anticipated overall GPA is only an approximate value.

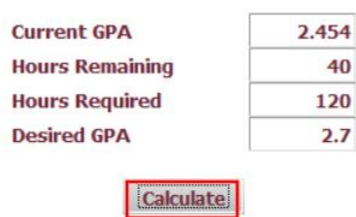

The Grade Point Average calculator is only an estimate of your grade point average. Final GPA for semester and overall are displayed in BOSS within 24 hours after grades are due each semester.

The current GPA is displayed. Enter values in the remaining fields to calculate a GPA.

Click the **Calculate** button.

The required GPA for the remaining hours necessary to graduate is displayed. The calculation is based on the student's desired GPA upon graduation.

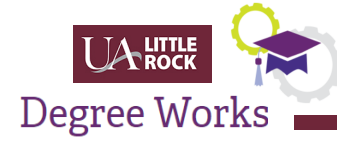

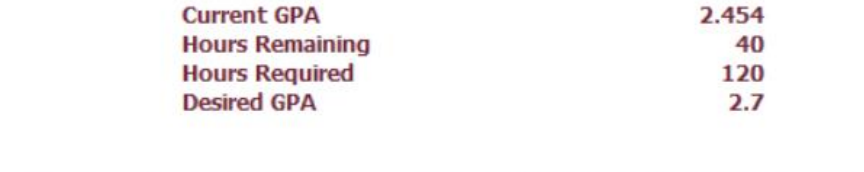

You need to average a 3.191 over your final 40 Hours to graduate with your desired GPA.

#### **Recalculate**

To recalculate the GPA, click the **Recalculate** button.

#### 2. Term Calculator

The Term Calculator allows advisors, staff members and/or students to calculate an end of term GPA based on the student's anticipated performance for the term. It takes course credits and grades as input and returns an end of term GPA based on those grades.

**Note:** If a student is repeating a course, the original course will remain in the GPA calculation until such time as it is excluded from the student record.

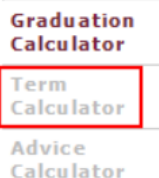

Click the **GPA Calc** button and then select **Term Calculator**.

Even though it appears grayed out, it is active.

Notice that the Current GPA, Credits Earned so far, and the student's current courses have been preloaded in the form. If no courses are currently listed,

you may still use the calculator by entering the requested information.

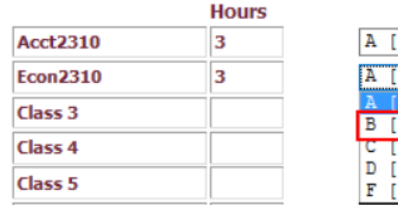

Grade  $4.000] \sim$  $4.000]$   $\sqrt{}$  $3.0001$ 2,000 1,0001  $0.000]$ 

Enter the course(s), number of hours and anticipated grade from the dropdown list.

Click the **Calculate** button.

The GPA for the semester will be calculated and displayed as shown below. The GPA can be recalculated for other scenarios as needed by clicking the **Recalculate** button.

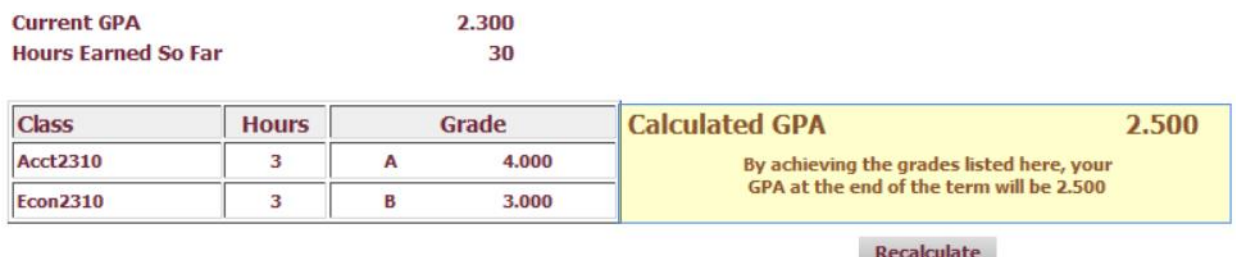

#### 3. Advice Calculator

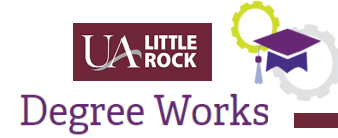

The Advice Calculator allows advisors, staff members and/or students to enter desired GPAs and return different combinations of grades that identify how a student can achieve that desired GPA.

**Note:** The **Advice Calculator** will use a maximum of 150 total credits when calculating options. Options that would exceed 150 credits are not shown.

Click the **GPA Calc** button and then select **Advice Calculator**. Even though it appears grayed out, it is active.

Notice that the current GPA and Credits Earned fields are automatically populated.

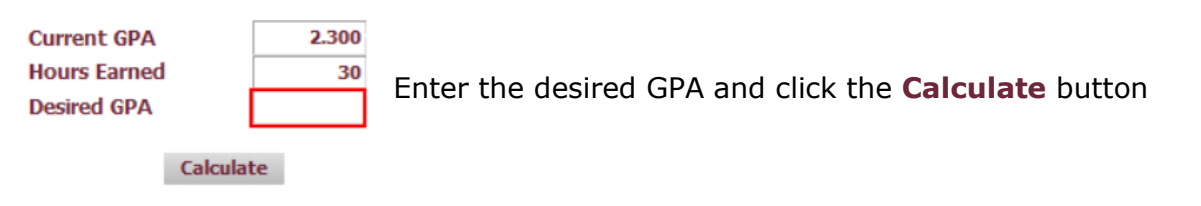

The results will display.

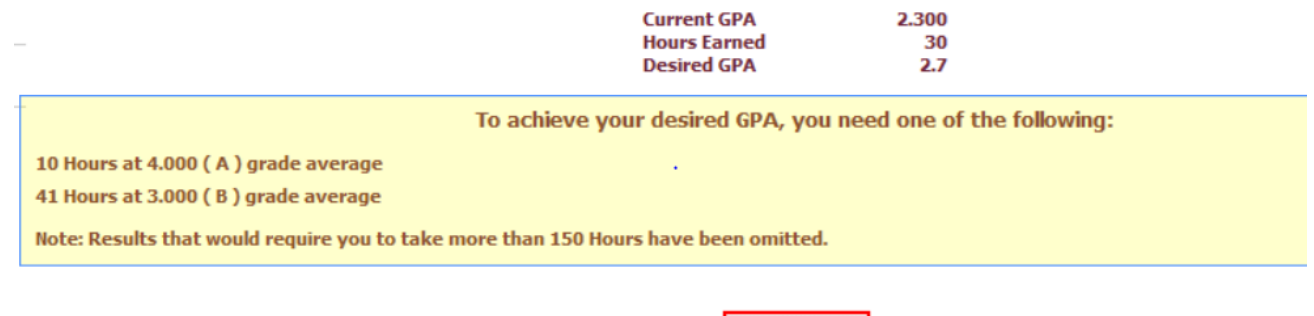

Recalculate

Click the **Recalculate** button to run other scenarios as needed.

#### <span id="page-20-0"></span>**Petitions**

A **Petition** is where the Advisor, who has been authorized by the Dean's office, will enter any requests for applicable adjustments to a student's requirements for graduation, previously known as IDAs.

Just like the previous system, Degree Audit, there are only four (4) types of petitions allowed in Degree Works:

- 1. Waive,
- 2. Satisfy,
- 3. Rearticulate, and
- 4. Other

Petitions are grouped according to their status. The status of **Petitions** can either be:

- Waiting for approval,
- Approved,

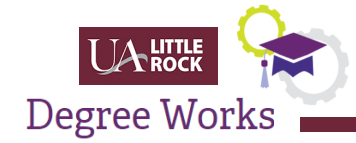

- Applied as exceptions, or
- Rejected.

By clicking the **Petitions Tab**, an Advisor can either **View, Add or Modify a Petition**.

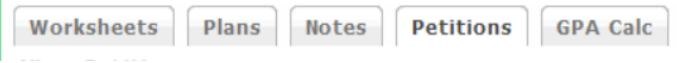

The **View Petitions** page is displayed by default whenever the **Petitions** tab is selected. This will show all petitions that have been entered on the student's behalf.

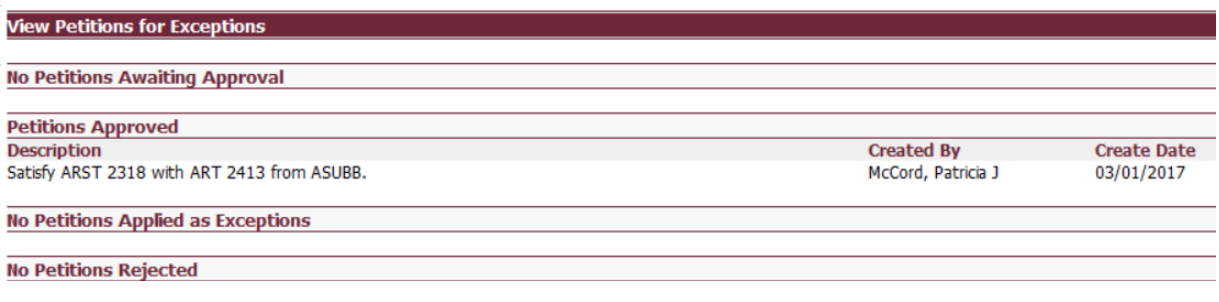

### <span id="page-21-0"></span>Adding a Petition

To submit a new **Petition** to Records and Registration, click the **Add Petition** button.

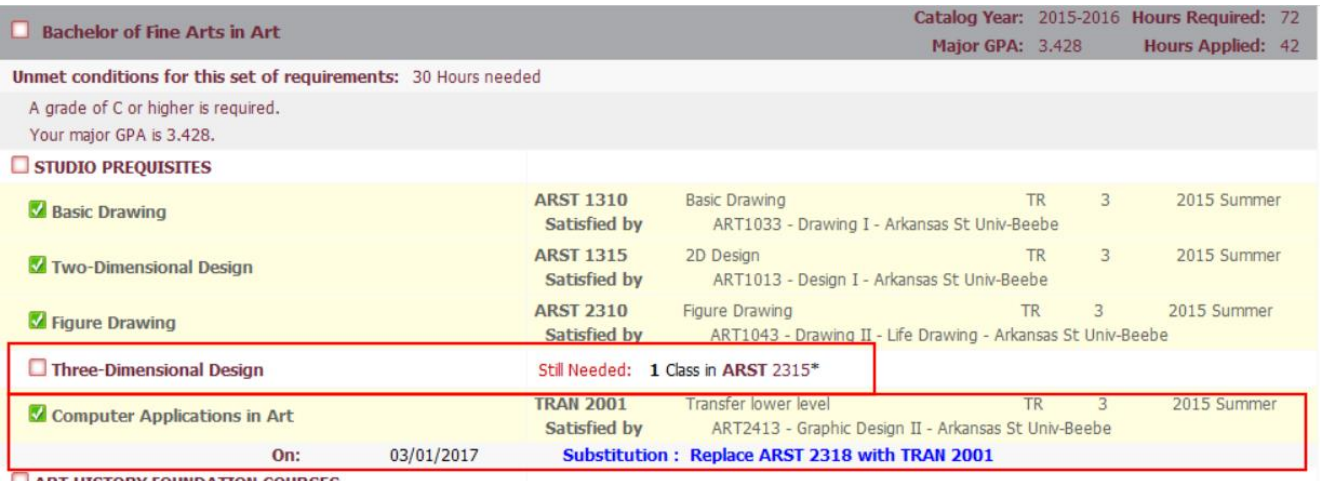

ART HISTORY FOUNDATION COURSES

Displayed in the worksheet will be the status of satisfied courses along with courses that are **Still Needed** for the student to complete their Major. The example below indicates that the student has requested to replace the ARST 2318 course requirement with TRAN 2001.

This area is a freeform text field and must explain what **Petition Type** you are requesting and how that request needs to be applied for the student.

Once completed click the **Submit Petition** button.

If you need to modify the request, just click on the **Modify Petitions** tab.

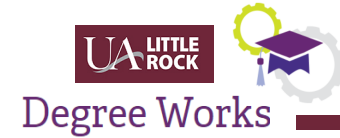

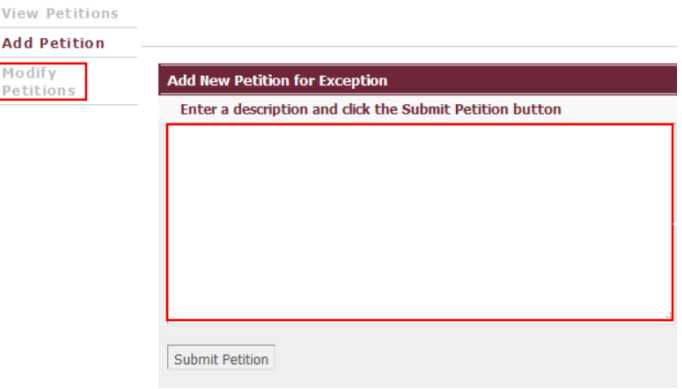

**Please note:** You can ONLY modify a petition that has been entered by you. You cannot delete another person's request.

Once a petition has been applied it will reflect in the **View Petitions** area.

Click **Process New** in the **Worksheet** in order for the student to have the ability to view it as well.

All petitions have a default status of "Waiting for Approval" when first created. All petitions are processed by Records and Registration.

#### <span id="page-22-0"></span>**Exceptions**

The submitted Petition appears as an Exception in the student's record.

**Note: The words used in processing Degree Works Exceptions are different than the words used in the previous Degree Audit IDA processing. The Degree Works wording will show in the worksheet. This was not the case in Degree Audit.**

This is what the Petition looks like in the Student Worksheet.

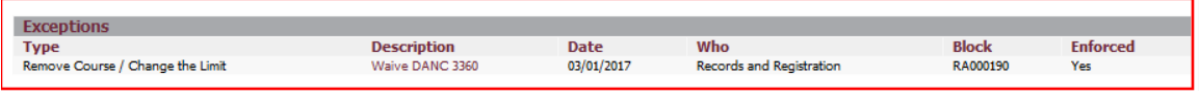

This is what the Exception looks like when it's been approved by the Records and Registration.

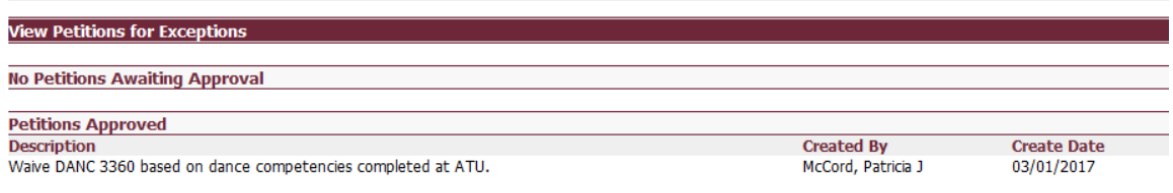

**No Petitions Applied as Exceptions** 

A list of all Exceptions are displayed in the Student's record once approved or denied by Records and Administration.

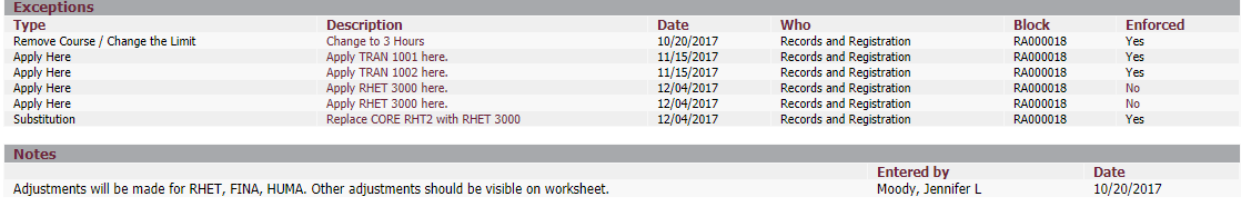